## Kognito Campus 2.0 User flow

Use your phone, tablet, or laptop (Chrome recommended) to access courses

#### **Please follow the below steps to access the Kognito courses at University of Wisconsin – Green Bay.**

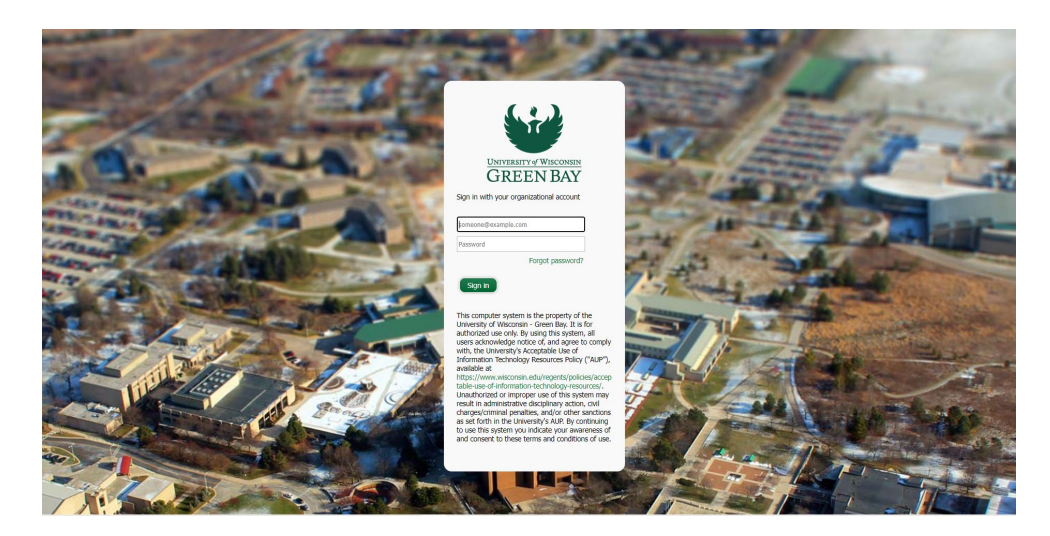

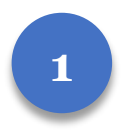

Navigate to UWGB.kognito.com

Sign in with your UWGB email and password and complete DUO authentication

**2**

Once successfully logged in, select your User Type and Role or Class, then select 'Submit', *you do not need to answer any additional questions in red*

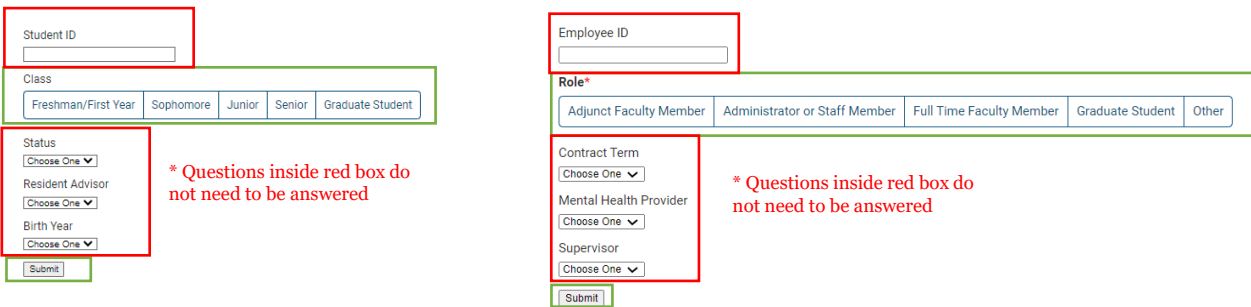

\*Troubleshooting Tip: If users do not select their user type and role, they may not be able to see their courses.

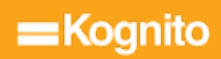

# Kognito Campus 2.0 User flow

**Please follow the below steps to access the Kognito courses University of Wisconsin – Green Bay** 

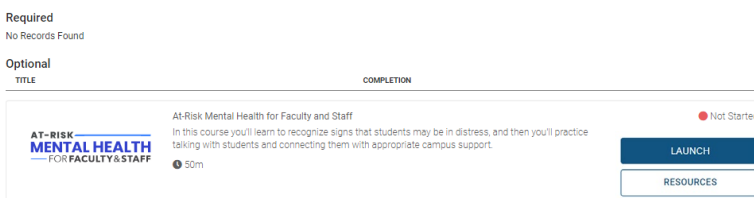

**3**

Open your training by clicking Launch.

To view Resources, select Resources.

### To Receive Your Certificate Of Completion:

To receive a 'Completed' status for your Kognito course, you will need to complete:

- Course pre-survey
- Course
- Course post-survey

To navigate to these tasks, you can utilize your course menu on the left side of your page. You can also utilize the 'Next' button, located at the bottom right and left of the page.

Once these three tasks have been completed, you will receive the option to access your certificate on the same page you launched the course on.

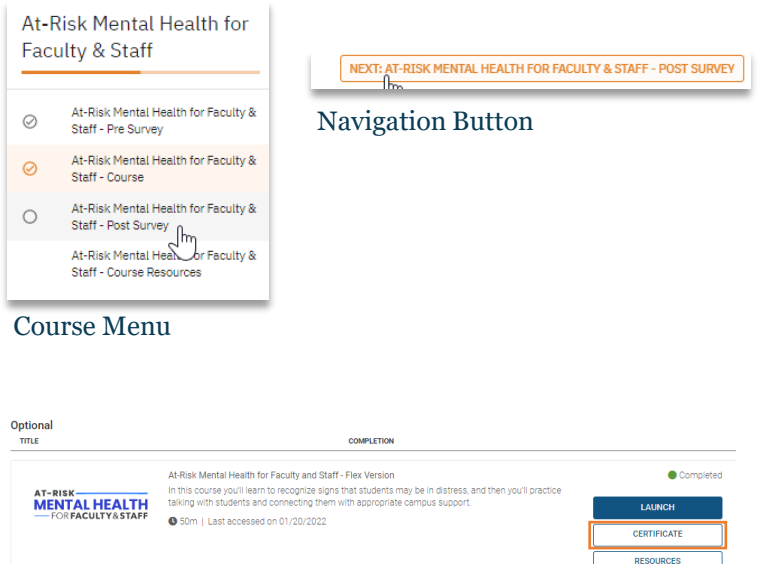

#### Access to certificate

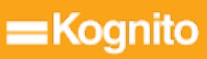